# Introduction

This article explains how the Sage Evolution Bank Reconciliation utility works in order to ensure you're satisfied with your company's bank accounts' transactional content and balances, as compared against the actual bank account statement's balance.

This Utility allows you to compare and analyse your GL bank accounts in either the local or foreign currency values, to ensure the transactional integrity of your bank accounts' history.

# Details

#### Purpose

The Bank Reconciliation utility allows you to match the entries as processed in your cashbook, per individual bank account, with the physically received bank statement, for the same General Ledger (GL) bank account.

Generally this assists in verifying the correctness of these transactions.

Note that any changes made and saved on the Bank Reconciliation screen does not affect any posted debit/credit values of the relevant GL bank account, neither are any additional debit/credit transactions posted by the Bank Recon.

Performing routinely bank reconciliations should however be part of any accounting office's monthly routines to ensure the accuracy of the company's bank accounts' transactions, as compared to, and relative to your bank statement.

#### Accessing and basic navigation of the Bank Reconciliation screen

The following steps explain the basic navigation of the Bank Reconciliation screen.

1. From the Evolution System Tree, go to **General Ledger | Transactions | Bank Reconciliation**.

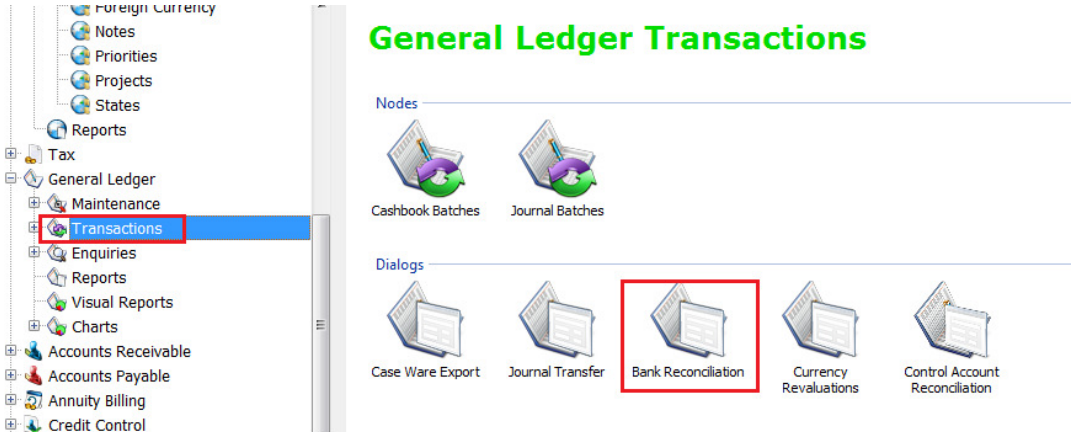

2. Entering/select the main fields' values/filters.

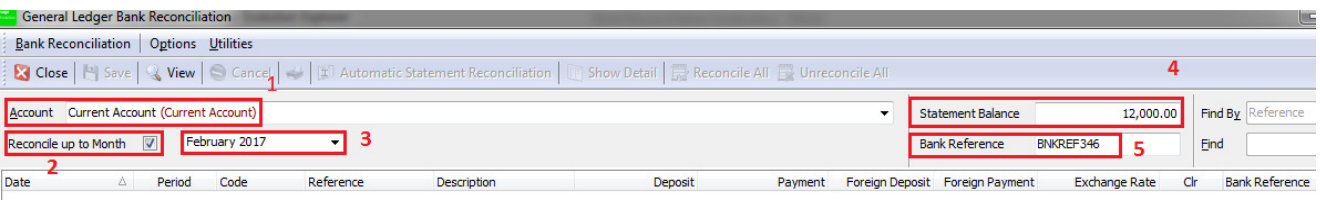

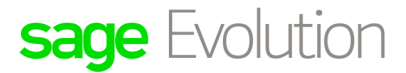

DISCLAIMER: These articles refer to possible solutions and a platform to share information. Each article describes a method that solved a problem (knowledge gathered from previous sites) and how Sage Evolution should operate. These articles are also specific to a Sage Evolution build. Please note; the information contained in these articles should be treated as quidelines and adapted to accommodate differences in business processes and IT environments. Articles may not be applicable to all environments. If unsuccessful please post comments below or contact the Evolution Support Department directly on the office number 011 304 3000 or email a consultant to evolutionsupport@sage.com.

3. From the above screen, notice the explanations of the above fields

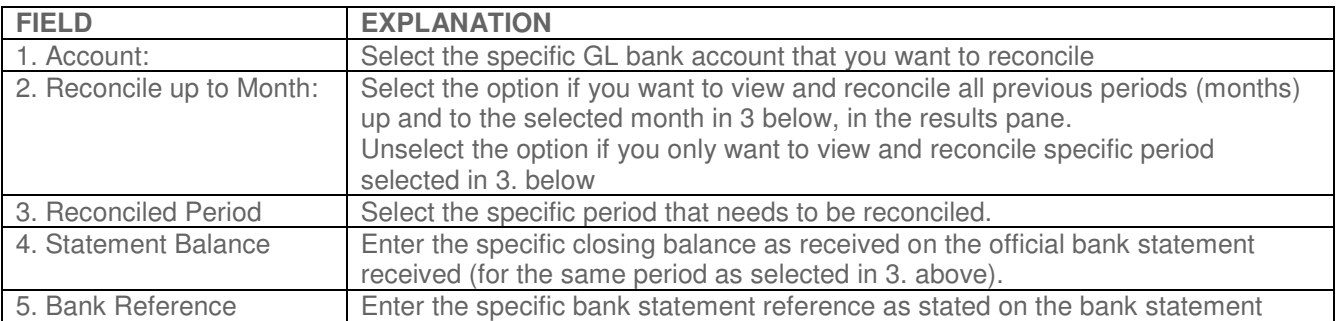

#### 4. Configuring the **Options** menu.

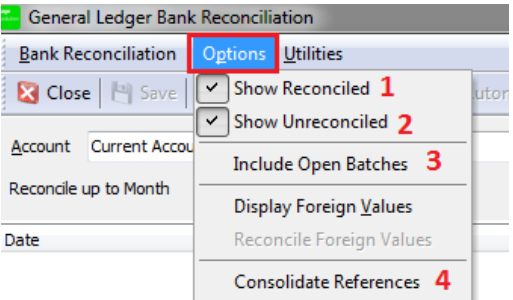

**5.** From the above screen, notice the explanations of the above fields**.** 

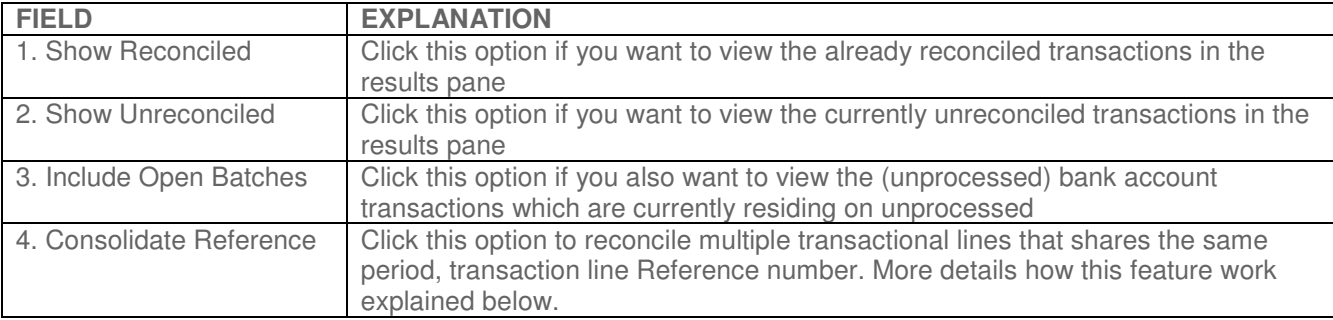

6. After the above screen filters have bene configured, the use rshoudl then click on the View button to display the relevnat transactions in the results pane.

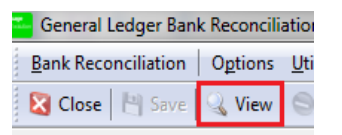

7. If at any time you want to reset or change any filter options after the **View** button has been clicked, simply click on the **Cancel** button.

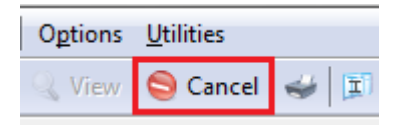

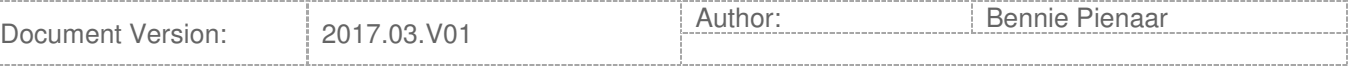

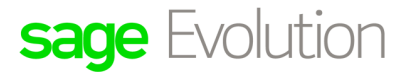

DISCLAIMER: These articles refer to possible solutions and a platform to share information. Each article describes a method that solved a problem (knowledge gathered from previous sites) and how Sage Evolution should operate. These articles are also specific to a Sage Evolution build. Please note; the information contained in these articles should be treated as quidelines and adapted to accommodate differences in business processes and IT environments. Articles may not be applicable to all environments. If unsuccessful please post comments below or contact the Evolution Support Department directly on the office number 011 304 3000 or email a consultant to evolutionsupport@sage.com.

#### Understanding the Consolidate Reference option

1. Notice the result pane's values below on the Bank Reconciliation screen, after the **View** button at the top has been clicked, and the other header field filters configured, as can be seen below.

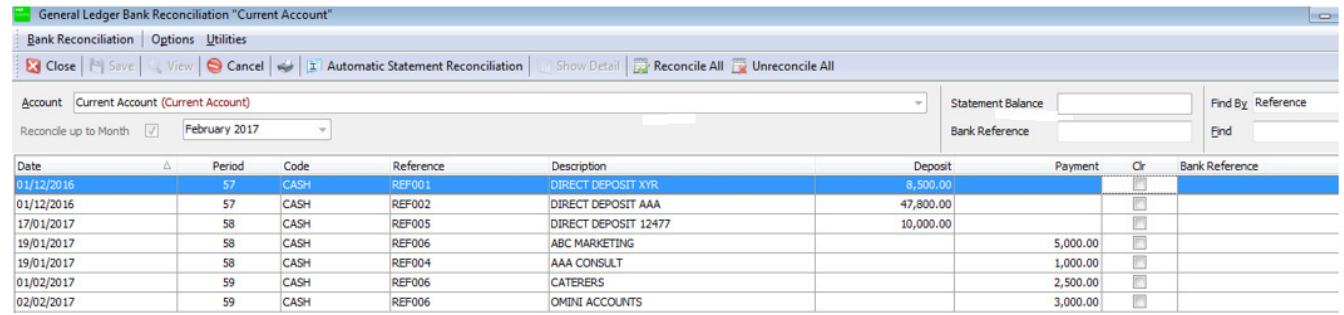

2. Also note: before the **View** has been clicked, the **Options menu | Consolidate** reference option was not selected.

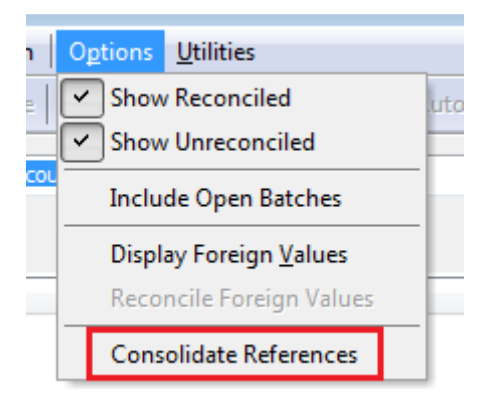

3. Also notice the same **Reference** number is shared by the following two transactions in the February 2017 period:

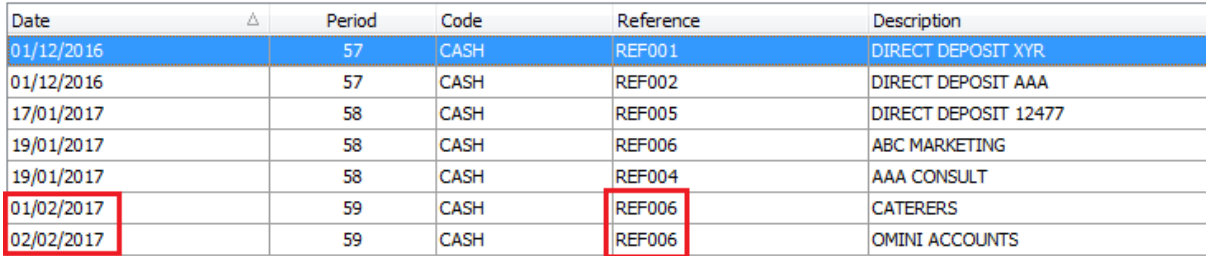

4. At this point, first click on the **Cancel** button on the top of the screen to remove the current result pane values

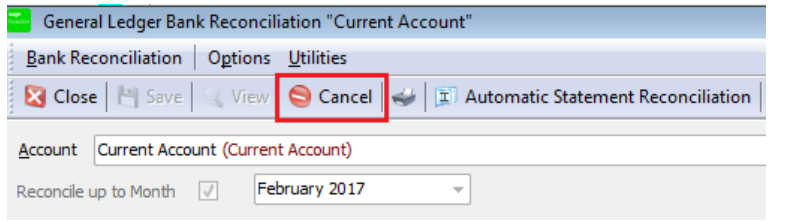

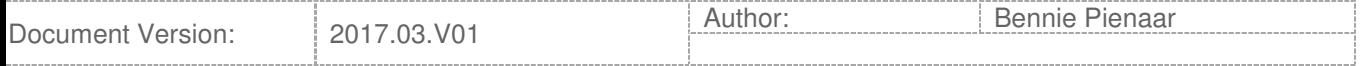

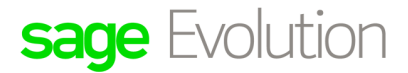

DISCLAIMER: These articles refer to possible solutions and a platform to share information. Each article describes a method that solved a problem (knowledge gathered from previous sites) and how Sage Evolution should operate. These articles are also specific to a Sage Evolution build. Please note: the information contained in these articles should be treated as quidelines and adapted to accommodate differences in business processes and IT environments. Articles may not be applicable to all environments. If unsuccessful please post comments below or contact the Evolution Support Department directly on the office number 011 304 3000 or email a consultant to evolutionsupport@sage.com.

5. On the **Options** menu, now click the **Consolidate Reference** option. If you then return to the Options menu you'll notice the **Consolidate Reference** options is selected as can be seen below. Don't click again on it!

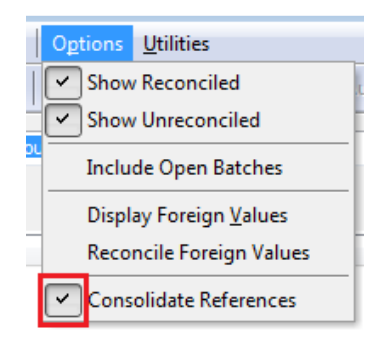

- 6. Click again on the **View** button.
- 7. Now notice there are less transactions displayed in the results pane.

This is because the two transactions in period February 2017, that shares transaction Reference number **REF006**, have been consolidated into one line and their totals consolidated into one amount = **R5500** (R2500 + R3000).

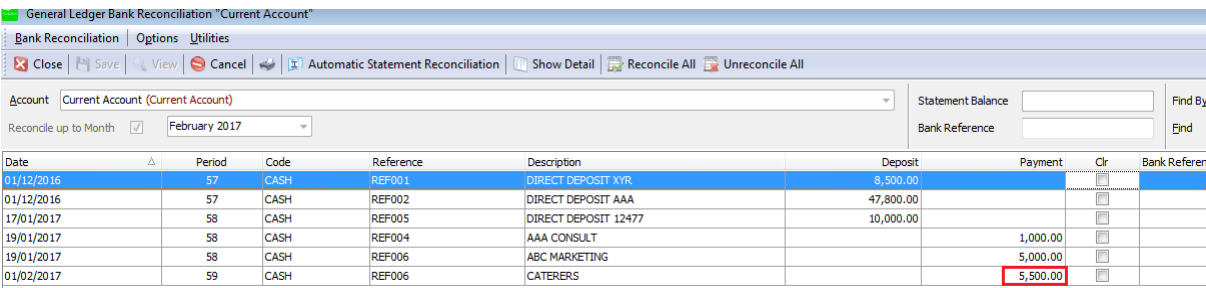

8. Also notice that only transactions in the **same period** that shares the **same Reference number** are consolidated.

That explains why the one transaction above of **01/2017**, also with reference number REF006, is not also included in the consolidated transaction line.

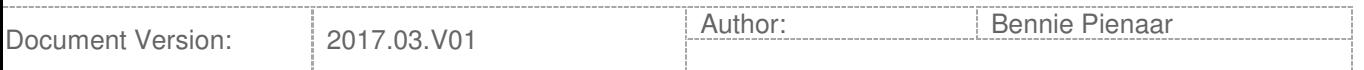

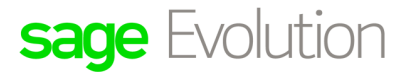

DISCLAIMER: These articles refer to possible solutions and a platform to share information. Each article describes a method that solved a problem (knowledge gathered from previous sites) and how Sage Evolution should operate. These articles are also specific to a Sage Evolution build. Please note; the information contained in these articles should be treated as quidelines and adapted to accommodate differences in business processes and IT environments. Articles may not be applicable to all environments. If unsuccessful please post comments below or contact the Evolution Support Department directly on the office number 011 304 3000 or email a consultant to evolutionsupport@sage.com.

#### Reconciliation using a case study

To further explain how the rest of the Bank Reconciliation utility works, let's make use of the following case study:

- 1. In our case the **Statement Balance**, in accordance with the physical bank statement received from the bank at the end of Feb 2017, has been entered as **R35 000**. Also, in our case the **Consolidate Reference** option is not selected.
- 2. When the **View** button is clicked, notice the results below.

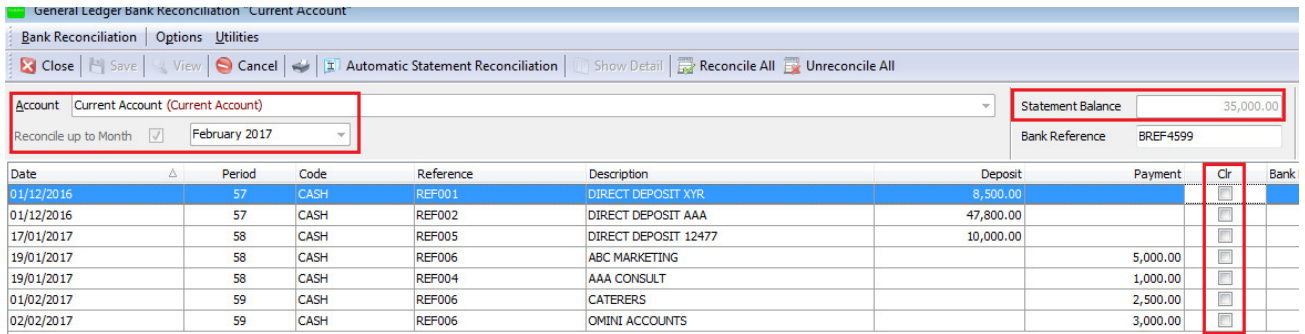

3. Also, at the bottom of the screen, notice the following values:

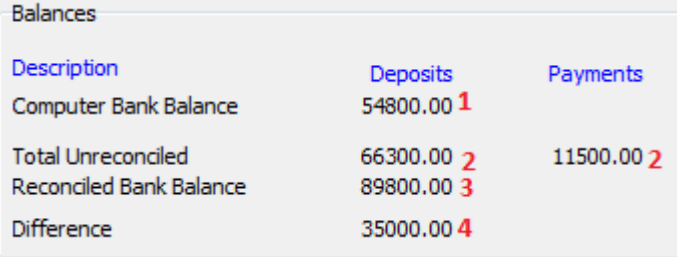

From the above screen, notice the explanations of the above:

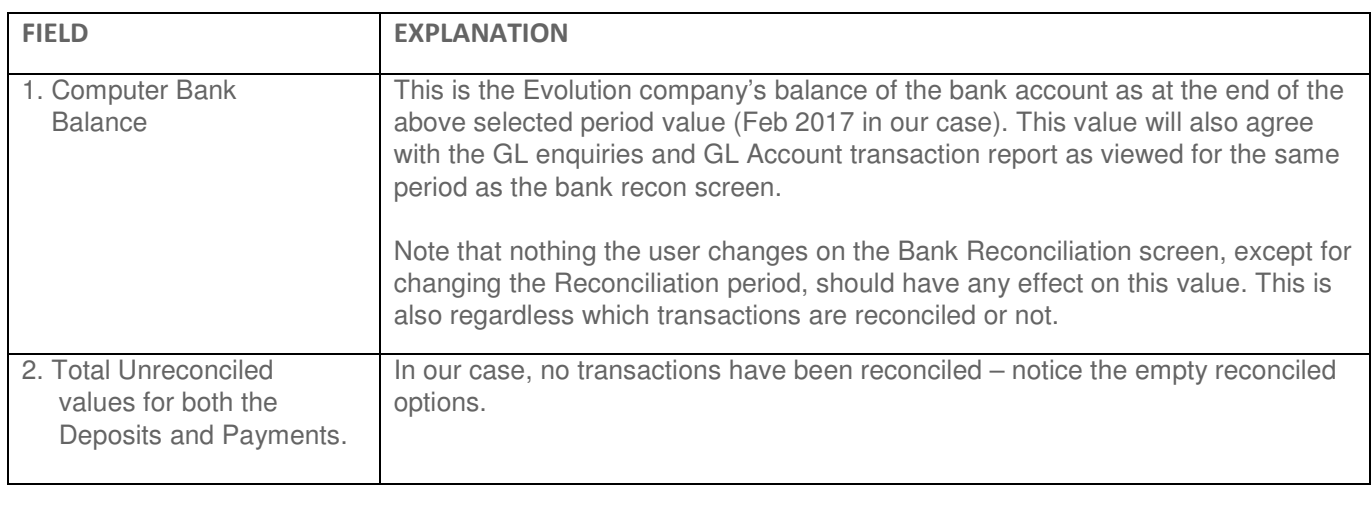

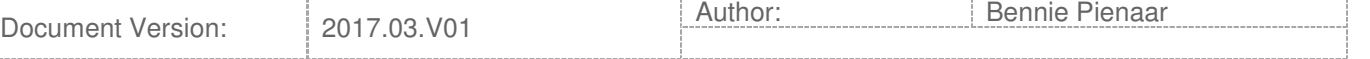

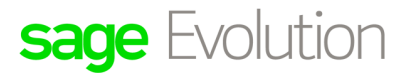

DISCLAIMER: These articles refer to possible solutions and a platform to share information. Each article describes a method that solved a problem (knowledge gathered from previous sites) and how Sage Evolution should operate. These articles are also specific to a Sage Evolution build. Please note; the information contained in these articles should be treated as guidelines and adapted to accommodate differences in business processes and IT environments. Articles may not be applicable to all environments. If unsuccessful please post comments below or contact the Evolution Support Department directly on the office number 011 304 3000 or email a consultant to evolutionsupport@sage.com.

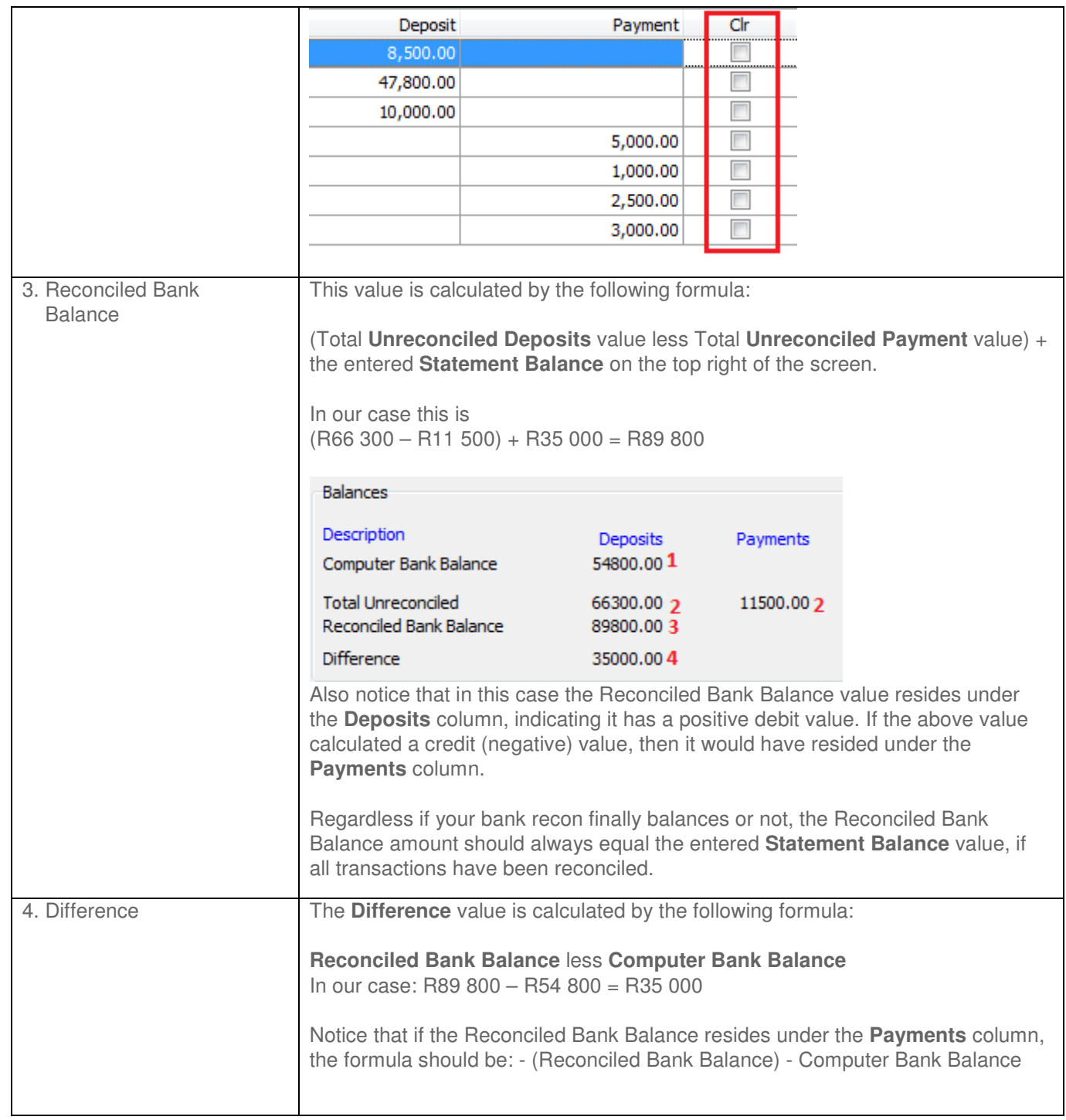

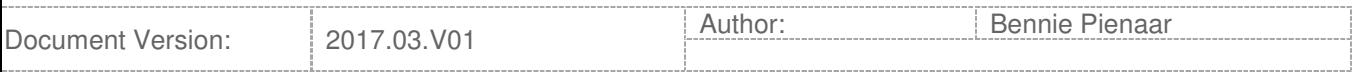

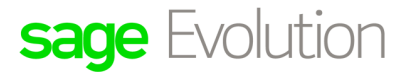

DISCLAIMER: These articles refer to possible solutions and a platform to share information. Each article describes a method that solved a problem (knowledge gathered from previous sites) and how Sage Evolution should operate. These articles are also specific to a Sage Evolution build. Please note; the information contained in these articles should be treated as quidelines and adapted to accommodate differences in business processes and IT environments. Articles may not be applicable to all environments. If unsuccessful please post comments below or contact the Evolution Support Department directly on the office number 011 304 3000 or email a consultant to evolutionsupport@sage.com.

#### 4. Reconciliation of all transactions

As all the transactions processed in the company agrees with those found on the physical bank statement, we'll select the **Clr** option for all transactions so that the results pane now appear as follow:

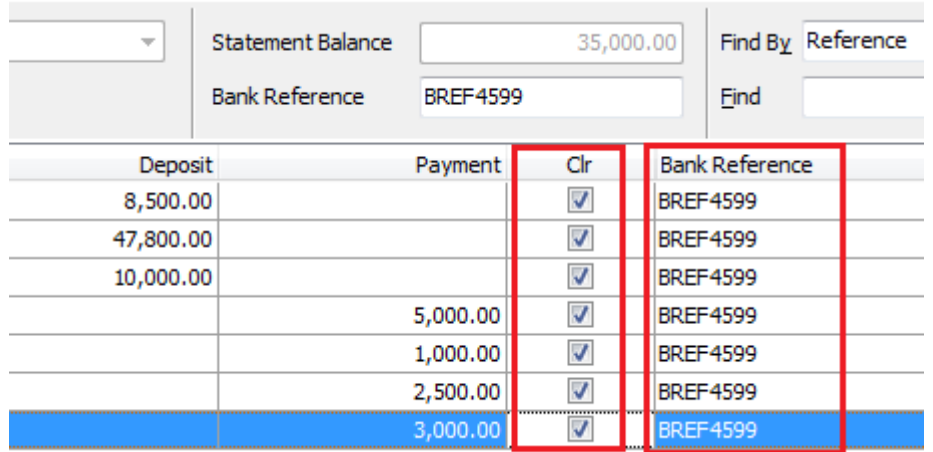

From the above, notice the **Bank Reference** column values that are automatically populated from the above entered header Bank Reference value.

Also notice you can either use the keyboard's spacebar or left click in the **Clr** option box to individually tick the various transactions as they are individually reconciled.

5. Analysing the consolidated reconciliation totals:

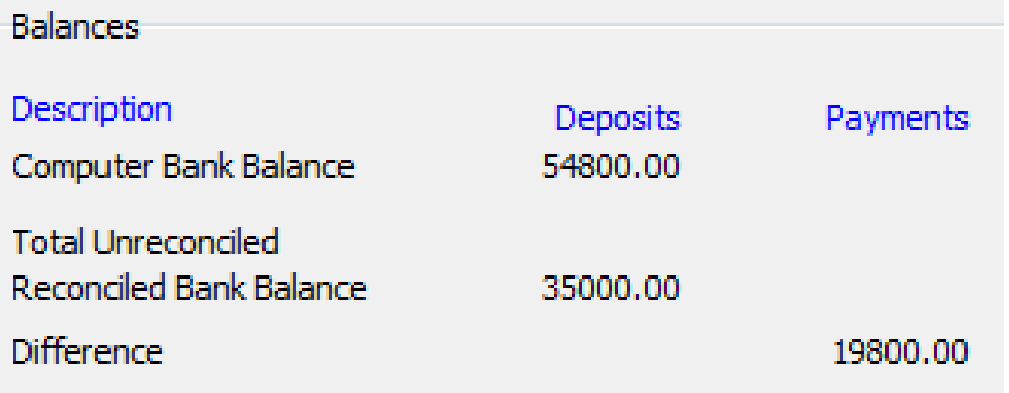

As the reconciliation option box for each transaction in step 4 is clicked, so the totals at the bottom left of the results pane differ, according to the formulae discussed above.

Let's further qualify this case study with the following fact:

**There were no additional transactions found on the physical bank statement that were not processed in the Evolution company.** 

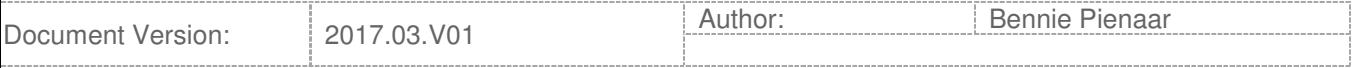

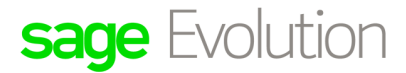

DISCLAIMER: These articles refer to possible solutions and a platform to share information. Each article describes a method that solved a problem (knowledge gathered from previous sites) and how Sage Evolution should operate. These articles are also specific to a Sage Evolution build. Please note: the information contained in these articles should be treated as quidelines and adapted to accommodate differences in business processes and IT environments. Articles may not be applicable to all environments. If unsuccessful please post comments below or contact the Evolution Support Department directly on the office number 011 304 3000 or email a consultant to evolutionsupport@sage.com.

#### **By analyzing the above recon totals, the following can be deducted:**

- The Computer Bank Balance is **R54 800** but the bank statement claims we should have a balance of only R35 000
- The above **Difference** value (under the Payments column) of **R19 800** is equal to: R54 800 R35 000
- This means according to the recon, our Evolution company has a net **debit** movement (all debits less all credits) of **R19 800** as **not also reflecting** in the bank statement.

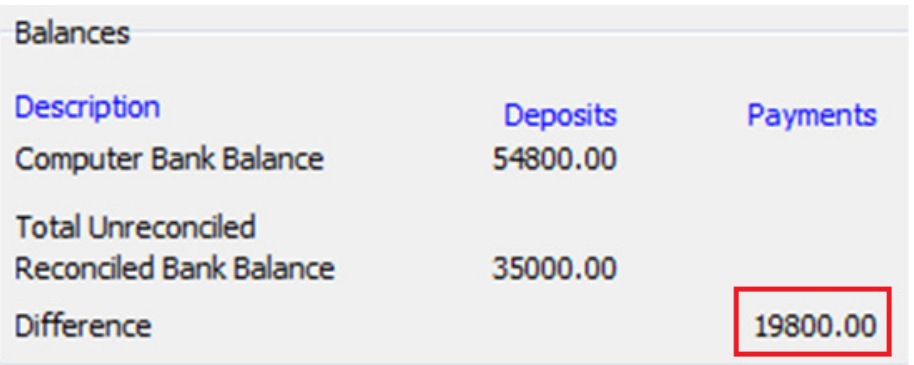

The above **Difference** value may be due to possible transactions that the company are already aware of and processed as such, but that may not yet also reflect as such on the bank statement.

The onus therefore always rests on the responsible cashbook manager (financial officer) to be satisfied with any differences, if they exist. Else, he should process journals to reverse any incorrect entries.

• Finally, a successful bank recon can only be regarded as such if there is a blank (zero) **Difference** amount **AFTER** all individual transactions have been reconciled.

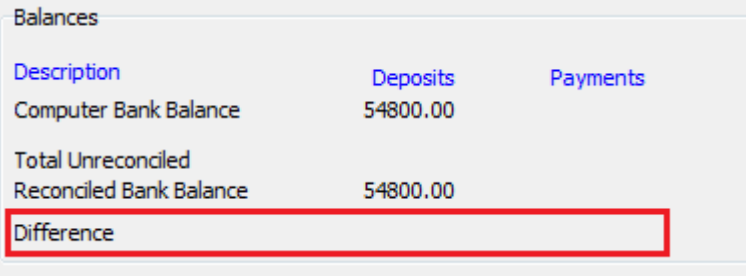

**Note:** While you work on the reconciliation, the changes you make **do not** save automatically. If you wish to discard any changes you have made, click the Cancel button.

To save the changes you make, click the **Save** button at the top of the screen.

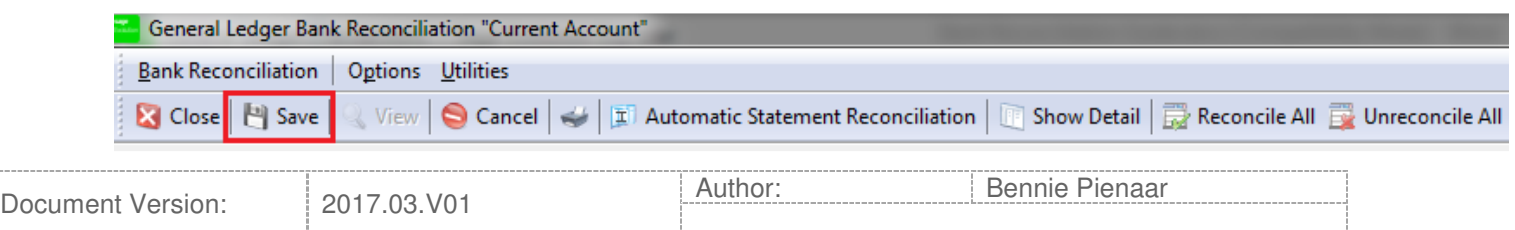

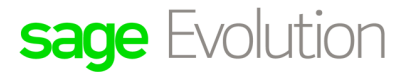

DISCLAIMER: These articles refer to possible solutions and a platform to share information. Each article describes a method that solved a problem (knowledge gathered from previous sites) and how Sage Evolution should operate. These articles are also specific to a Sage Evolution build. Please note; the information contained in these articles should be treated as quidelines and adapted to accommodate differences in business processes and IT environments. Articles may not be applicable to all environments. If unsuccessful please post comments below or contact the Evolution Support Department directly on the office number 011 304 3000 or email a consultant to evolutionsupport@sage.com.

#### Foreign Currency Features

#### **Display Foreign Values**

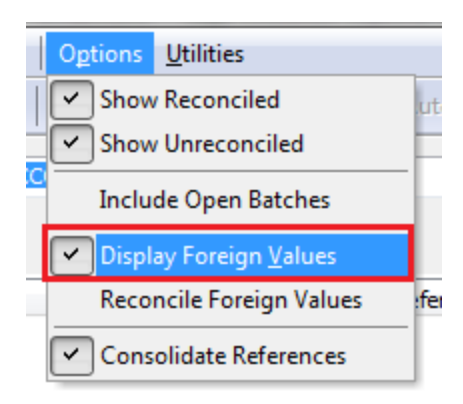

With this option selected, the Foreign Deposit and Foreign Payment columns are included in the results pane grid

These columns are especially relevant to typical foreign GL bank accounts and processed as such.

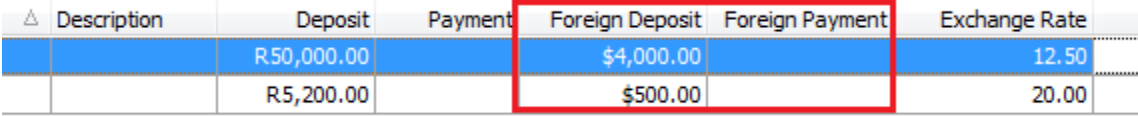

#### **Reconcile Foreign Values**

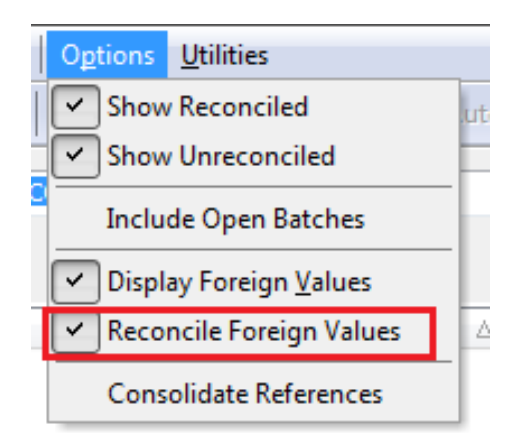

When this option is selected, the reconciliation will be performed on the foreign currency values (as opposed to local currency if the option is unselected).

Notice the Bank Recon screen's totals below now display in the relevant foreign currency.

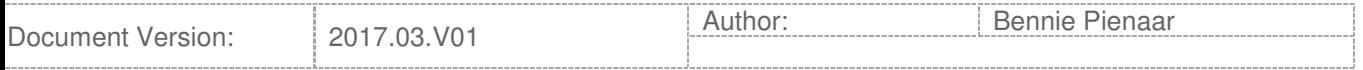

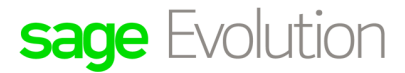

DISCLAIMER: These articles refer to possible solutions and a platform to share information. Each article describes a method that solved a problem (knowledge gathered from previous sites) and how Sage Evolution should operate. These articles are also specific to a Sage Evolution build. Please note; the information contained in these articles should be treated as quidelines and adapted to accommodate differences in business processes and IT environments. Articles may not be applicable to all environments. If unsuccessful please post comments below or contact the Evolution Support Department directly on the office number 011 304 3000 or email a consultant to evolutionsupport@sage.com.

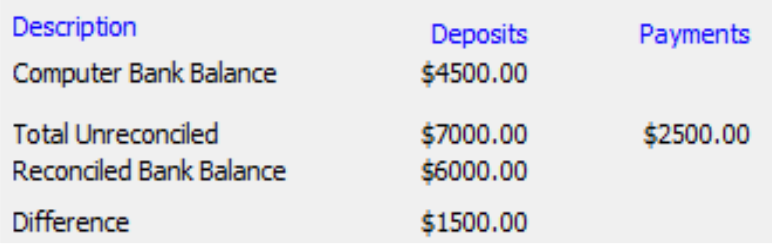

Also, the actual value entered on the **Statement Balance** field (on the top right of the screen) should be in the relevant foreign currency value, in this case.

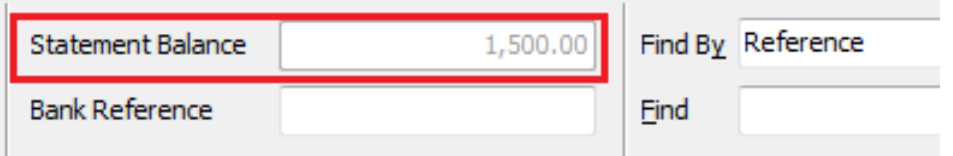

#### Printing the Bank Reconciliation Report.

After the reconciliation is completed, it's recommended to print the **Bank Reconciliation Report** as proof of having a reconciled GL bank account.

To print this report do the following:

1. Click on the **Bank Reconciliation | Print** button, or the Print icon

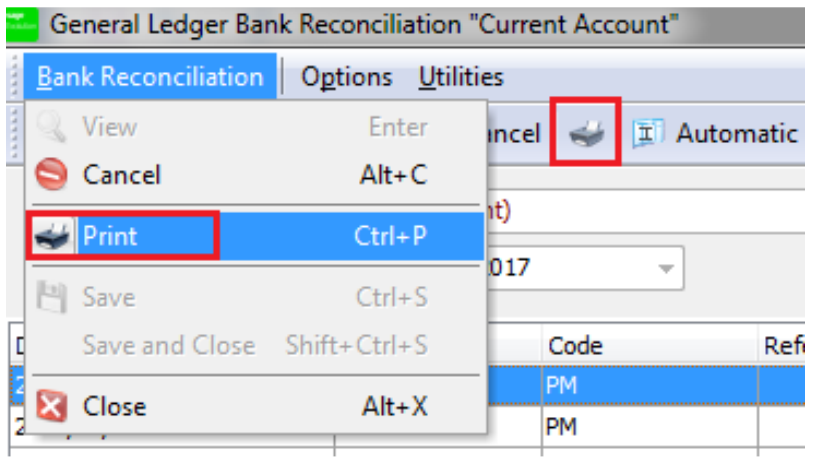

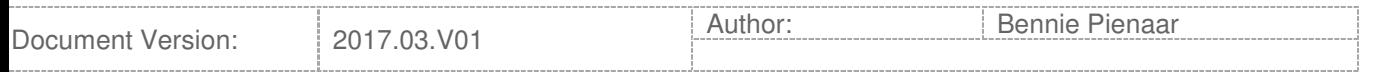

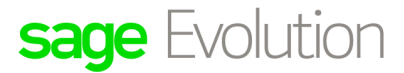

DISCLAIMER: These articles refer to possible solutions and a platform to share information. Each article describes a method that solved a problem (knowledge gathered from previous sites) and how Sage Evolution should operate. These articles are also specific to a Sage Evolution build. Please note; the information contained in these articles should be treated as quidelines and adapted to accommodate differences in business processes and IT environments. Articles may not be applicable to all environments. If unsuccessful please post comments below or contact the Evolution Support Department directly on the office number 011 304 3000 or email a consultant to evolutionsupport@sage.com.

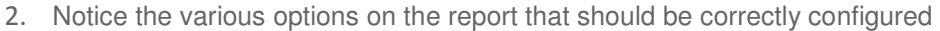

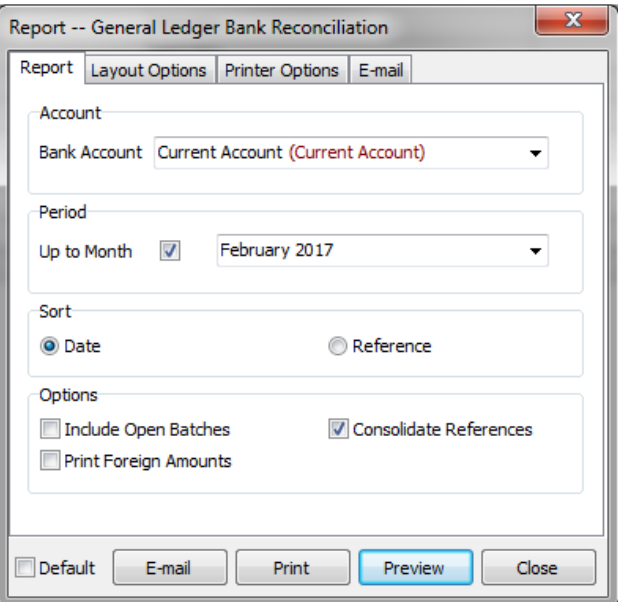

Please note that the report printout doesn't reflect any unsaved work you have done.

You should therefore save your work and view the reconciled bank account again, before printing the report.

#### **General Ledger Bank Reconcilation** (Consolidated References) 720-SALVATION

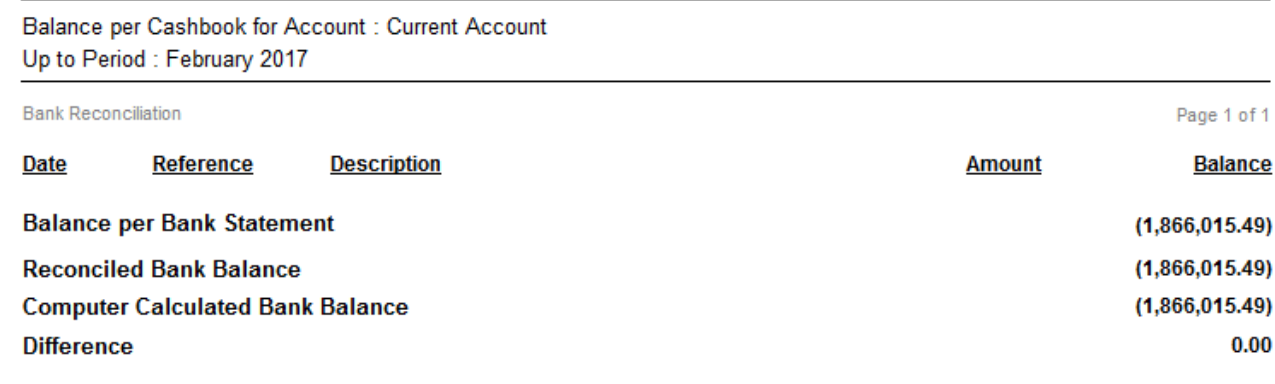

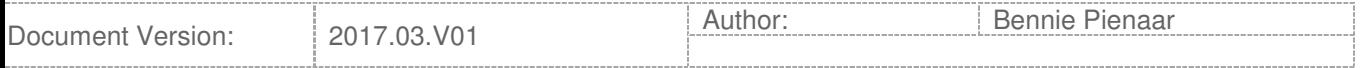

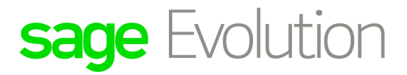

DISCLAIMER: These articles refer to possible solutions and a platform to share information. Each article describes a method that solved a problem (knowledge gathered from previous sites) and how Sage Evolution should operate. These articles are also specific to a Sage Evolution build. Please note; the information contained in these articles should be treated as quidelines and adapted to accommodate differences in business processes and IT environments. Articles may not be applicable to all environments. If unsuccessful please post comments below or contact the Evolution Support Department directly on the office number 011 304 3000 or email a consultant to evolutionsupport@sage.com.

#### Frequently Asked Questions:

1. Transactions from previous periods do not show.

On the Bank Reconciliation screen make sure you selected the **Reconcile up to Month** option to ensure all relevant transactions are displayed.

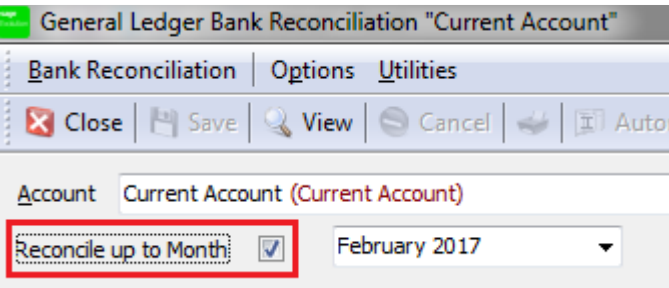

- 2. I cannot see the transactions that have already been reconciled, or that have not been reconciled.
	- On the Bank Reconciliation screen, select **Options** at the top of the screen. Make sure the Show Reconciled and Show Unreconciled options are both selected

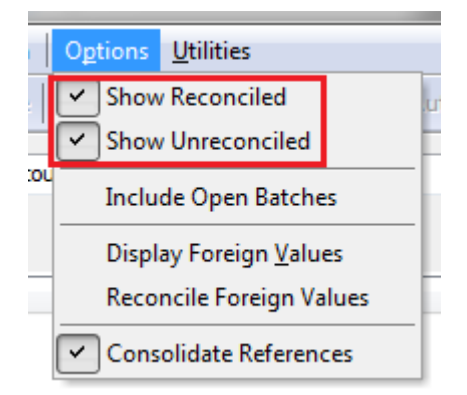

• Click on the **View** button again and all transactions for the selected period should display.

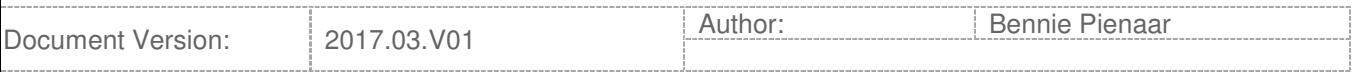